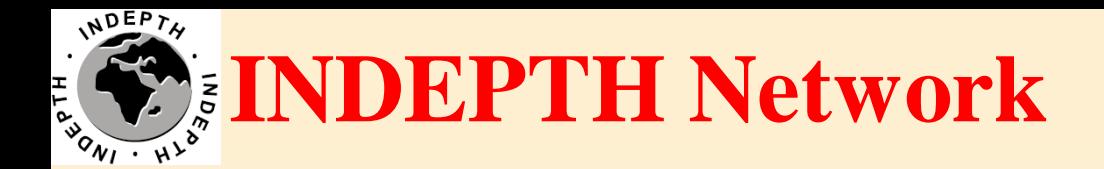

# **Connecting CiB @ Centre**

## Brendan Gilbert iSHARE2 Support Team

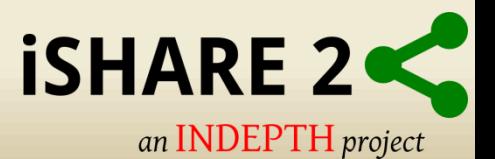

# **CiB installation and configuration at Home Site**

- Approach IT Manager or IT Administrator
- Request accommodation for the CiB in the Centre's computer room.

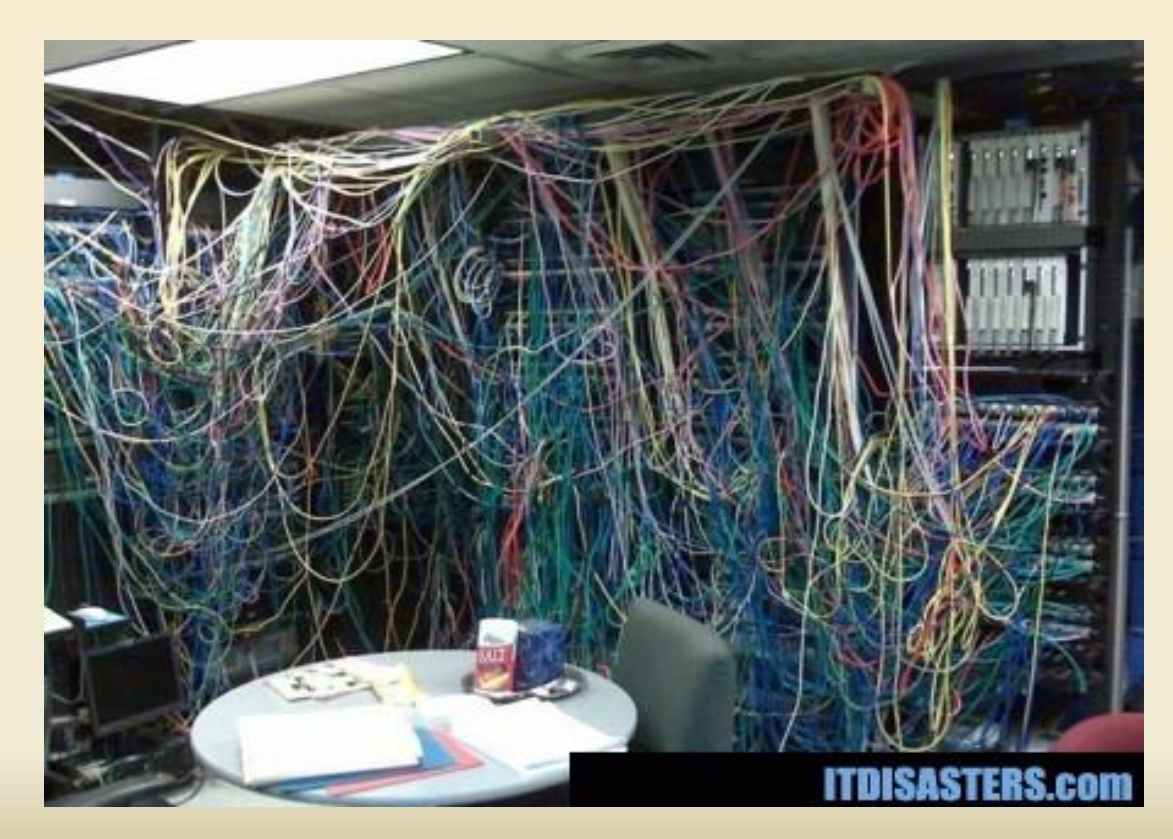

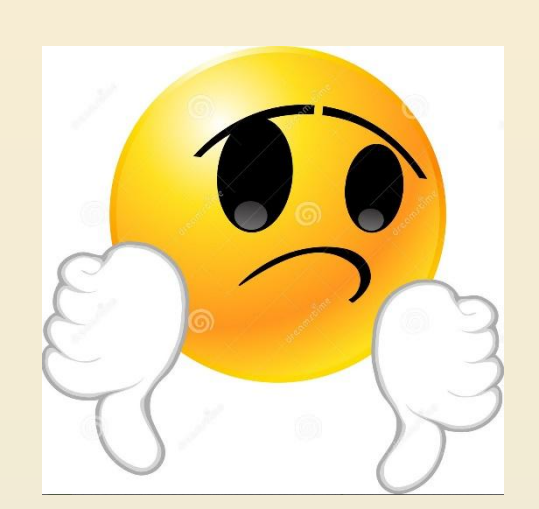

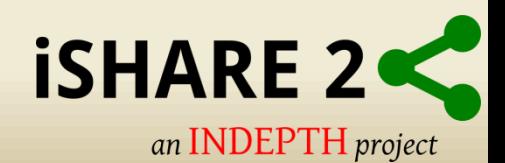

### **CiB installation and configuration at Home Site**

- Connect Network cable.
- Connect power, preferably from UPS.
- Optional: Monitor with HDMI and USB keyboard.

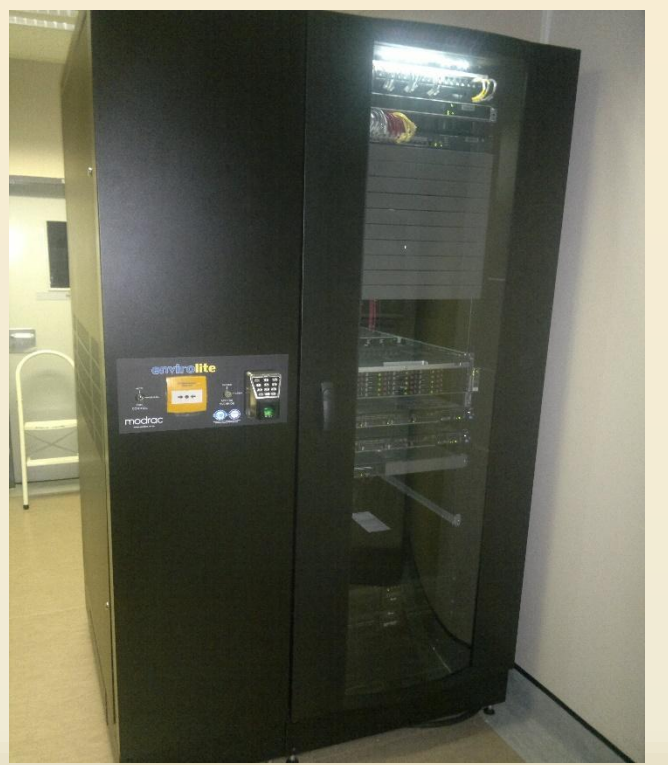

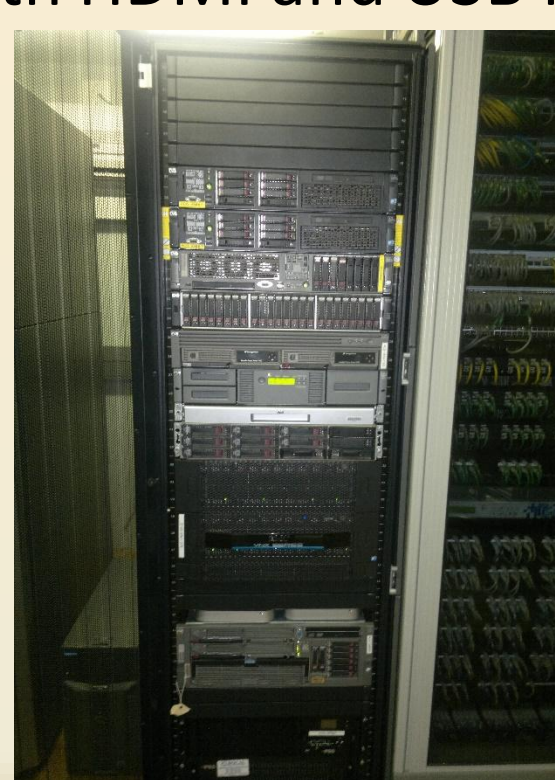

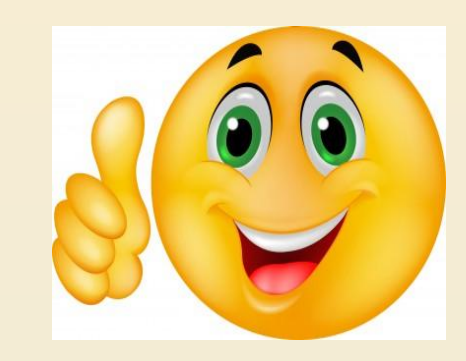

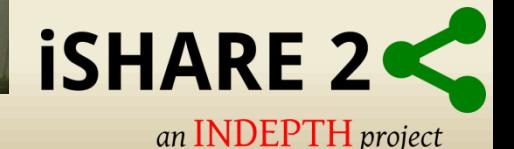

#### Option 1 DHCP:

- VMHost and System Server are configured to receive IP from DHCP Server by default.
- Request that the IP address's issued by DHCP server gets **Reserved**.
- DHCP Reservation will eliminate connection problems to the CiB.

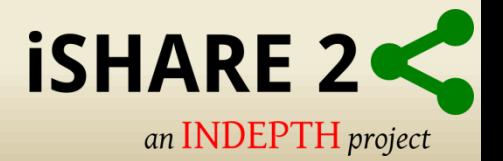

Option 2 Static Network Configuration:

- Press F2 to "Customize System"
- Insert credentials

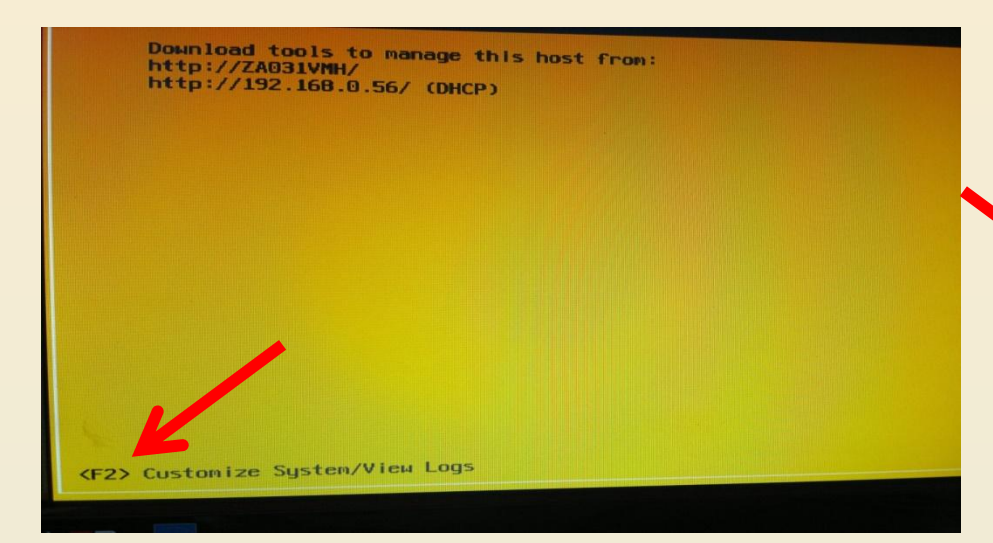

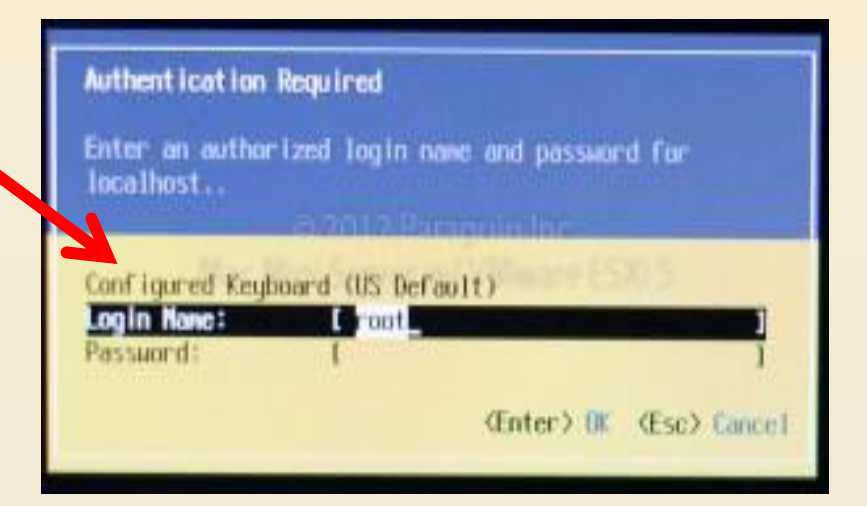

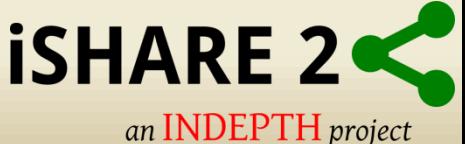

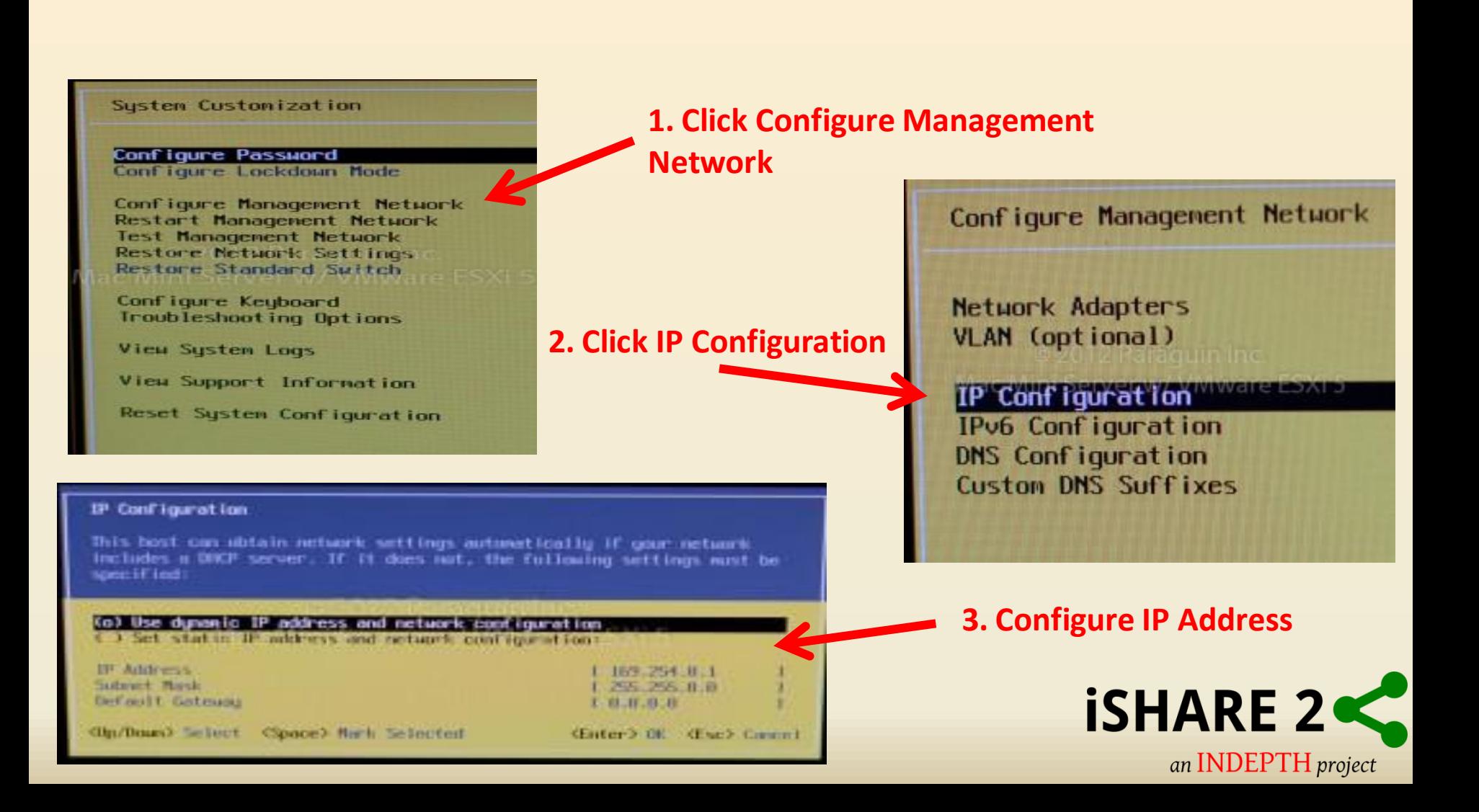

• The vSphere Client is a Windows program that is used to configure the VMHost and to operate its virtual machines.

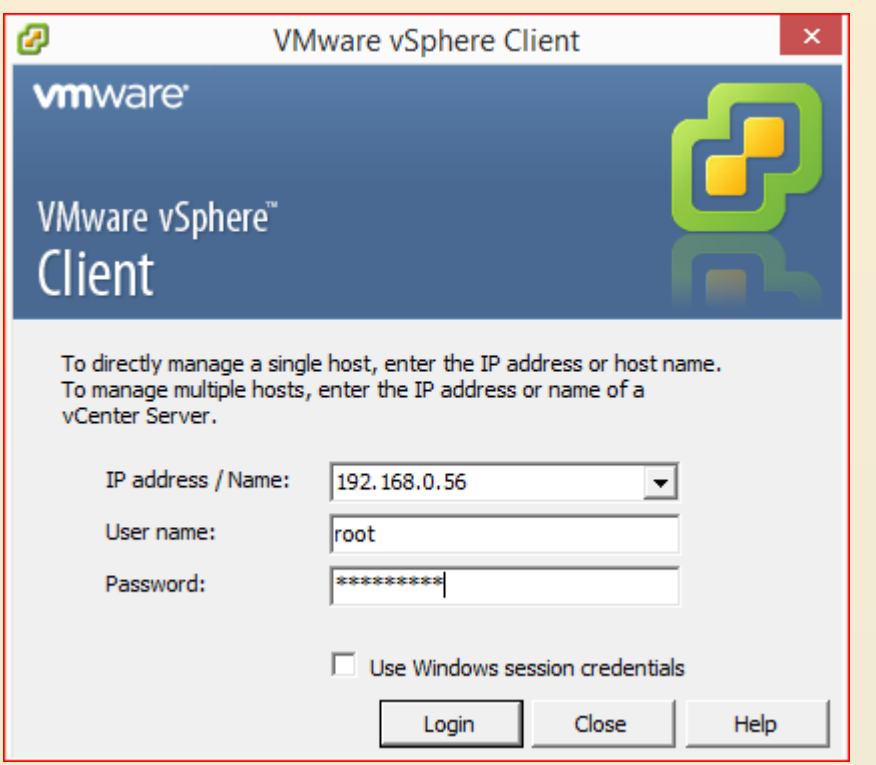

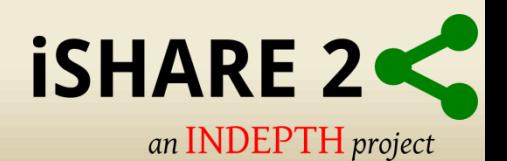

• Connect to ESXi Host using Vsphere client

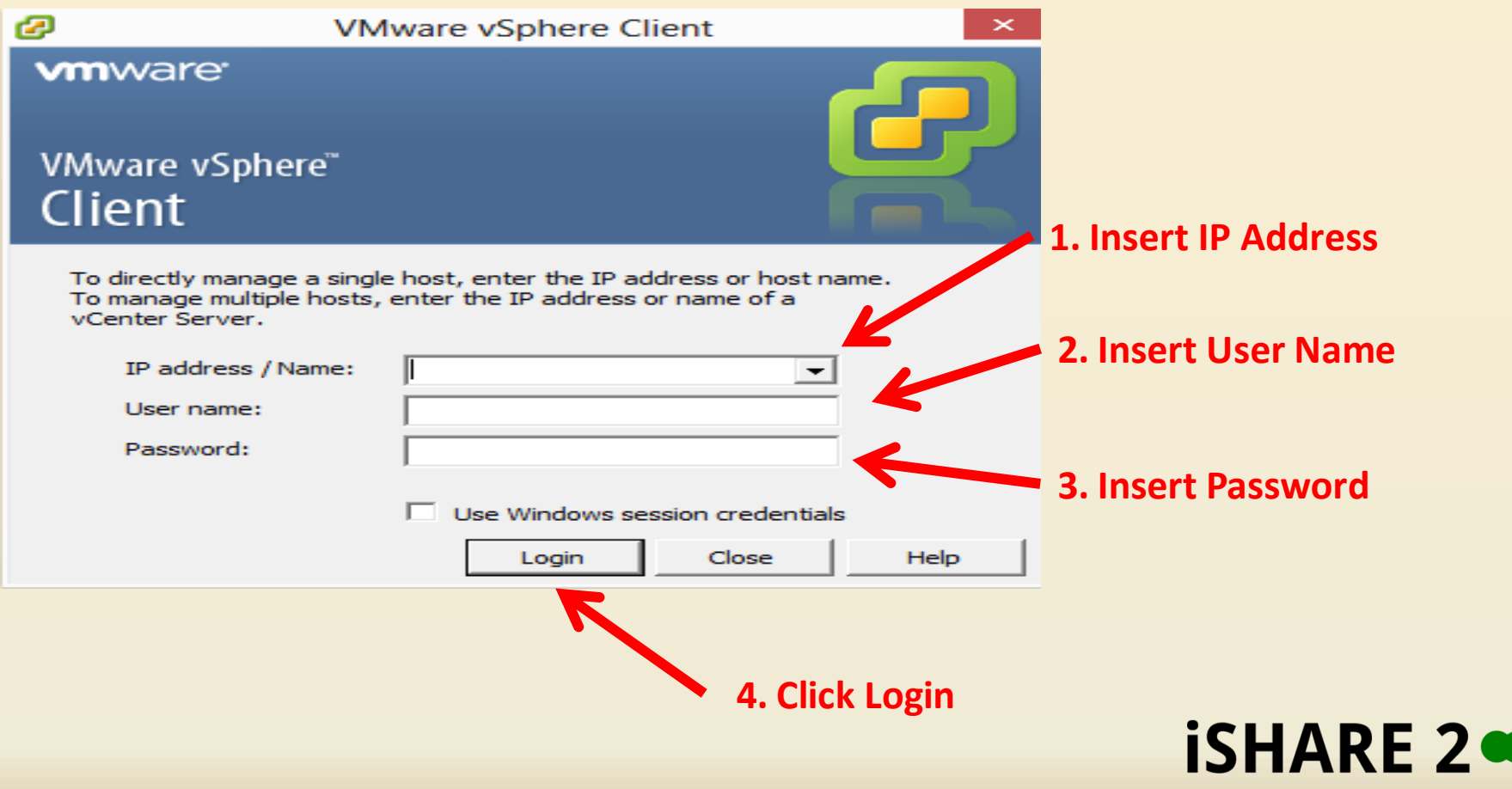

an **INDEPTH** project

- Navigate to DataManager Desktop Virtual Machine
- Click Console Tab
- Log in

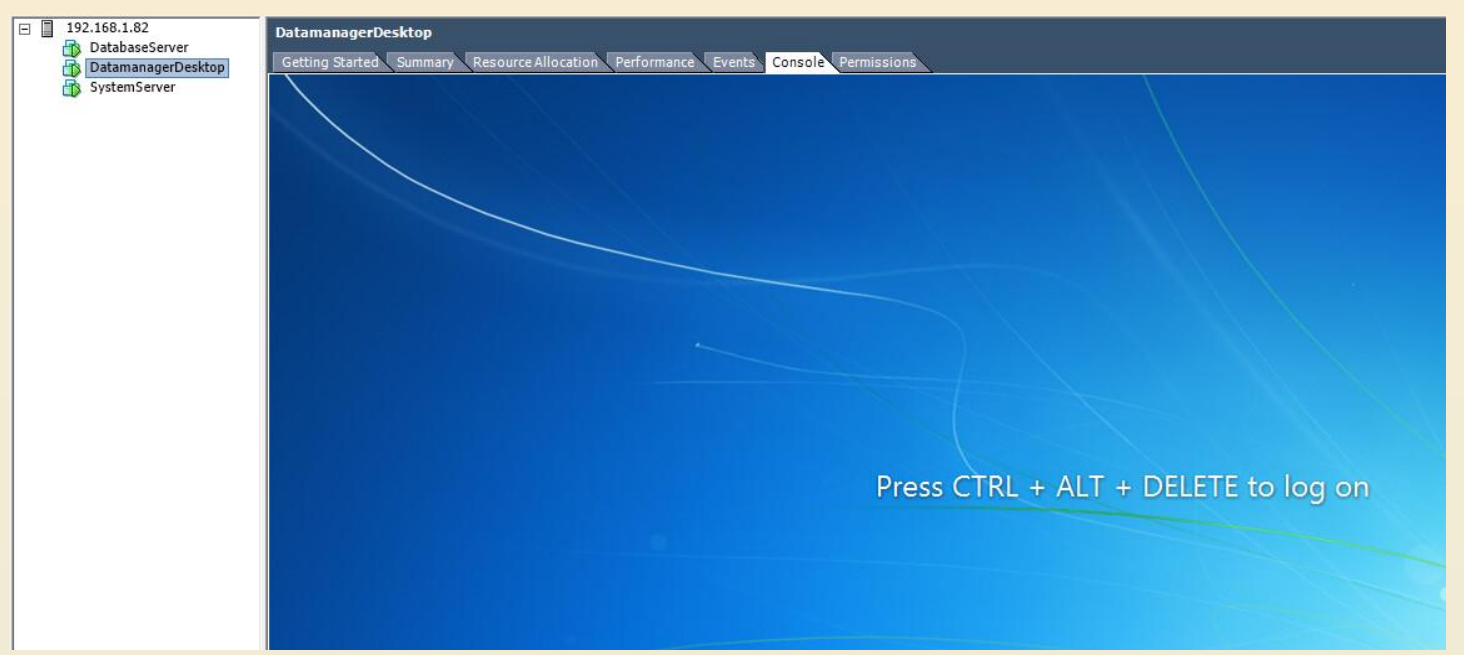

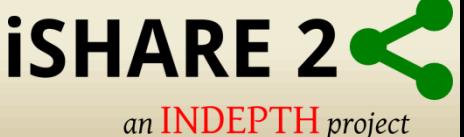

• From Firefox go to [https://System:8443](https://system:8443/)

**1. Click** 

**Interfaces**

#### e.g. [https://system:8443](https://za031-system:8443/)

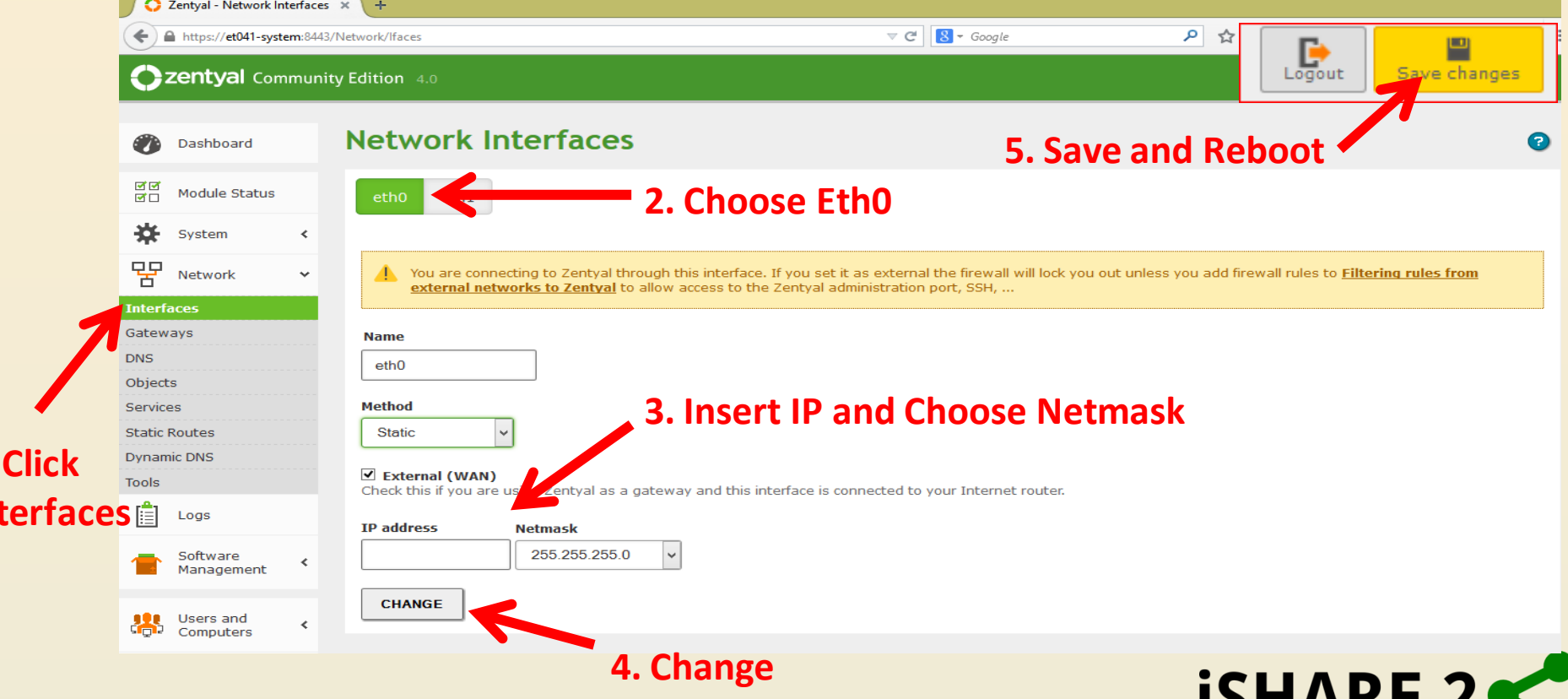

an **INDEPTH** project

#### **Remote Access to CiB for iSHARE Support Team**

- Public IP address NAT'ed to System Server (External IP)
- TCP Ports 443, 3389, 3390, should be opened.

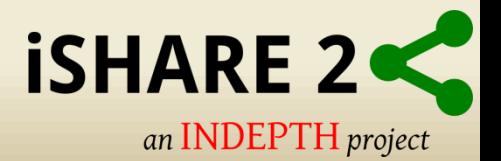

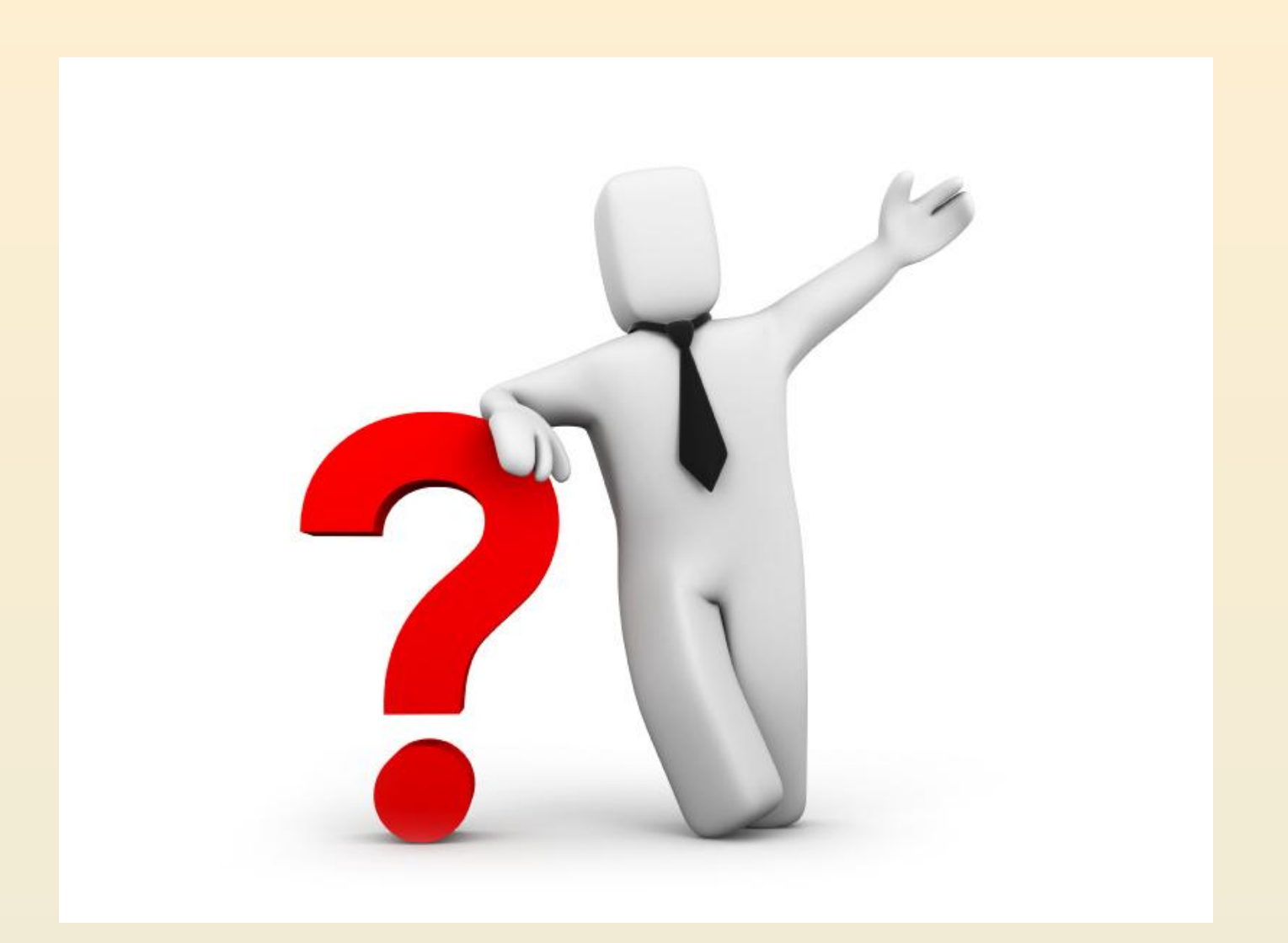

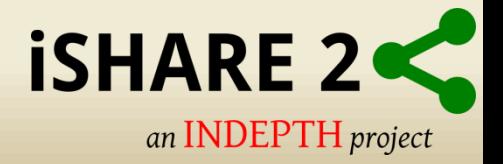

# **THANK YOU**

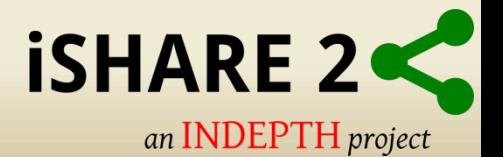

# **Remote Desktop Connection Manager**

• Centrally Manage your RDP connections.

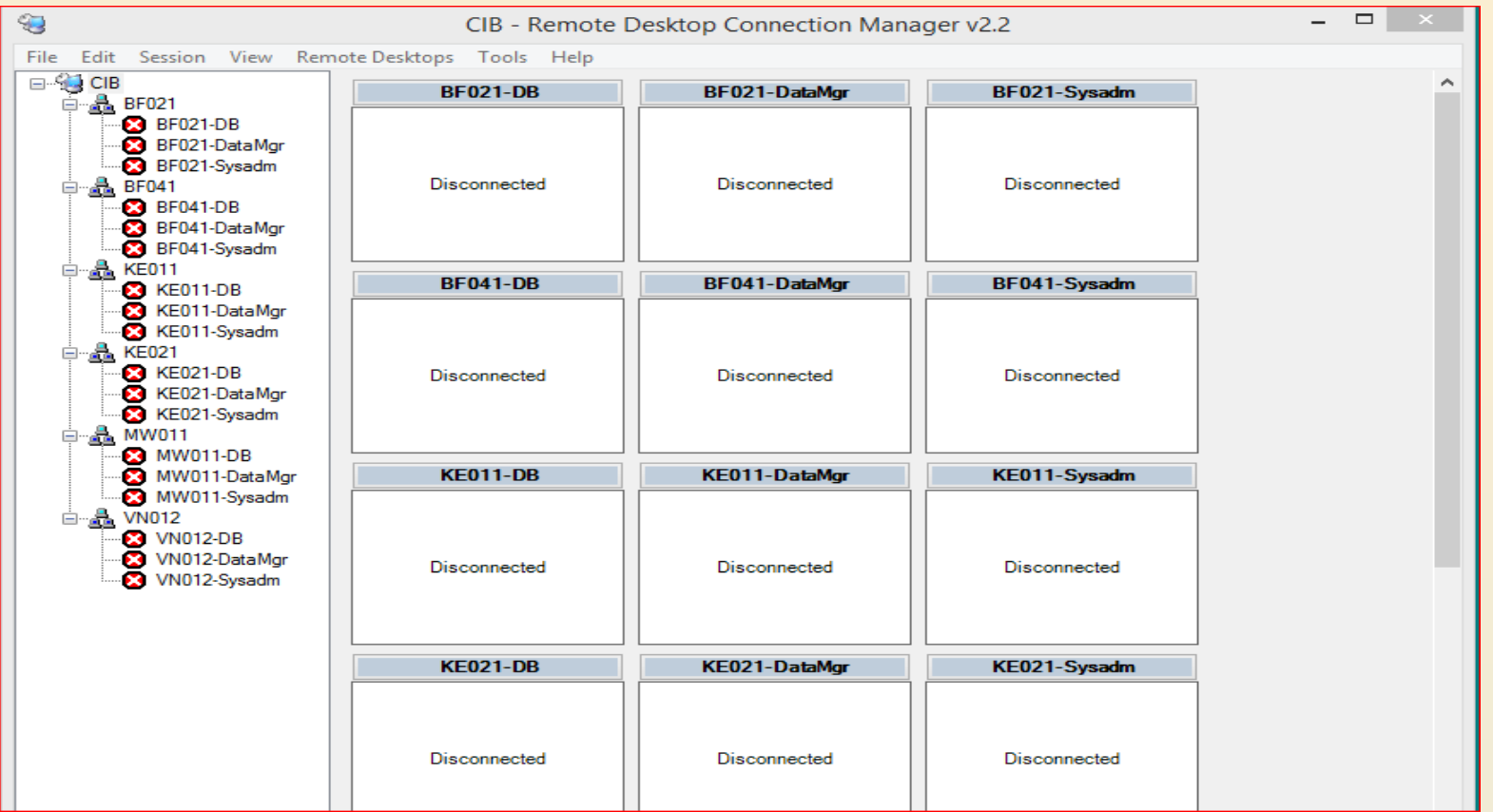

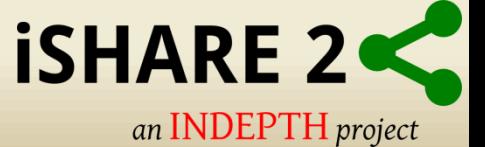

# **Active Directory Users and Computers**

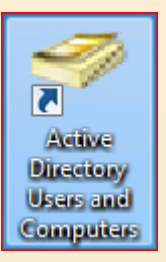

• Active Directory® Users and Computers is a Microsoft Management Console (MMC) snap-in that you can use to administer users and groups.

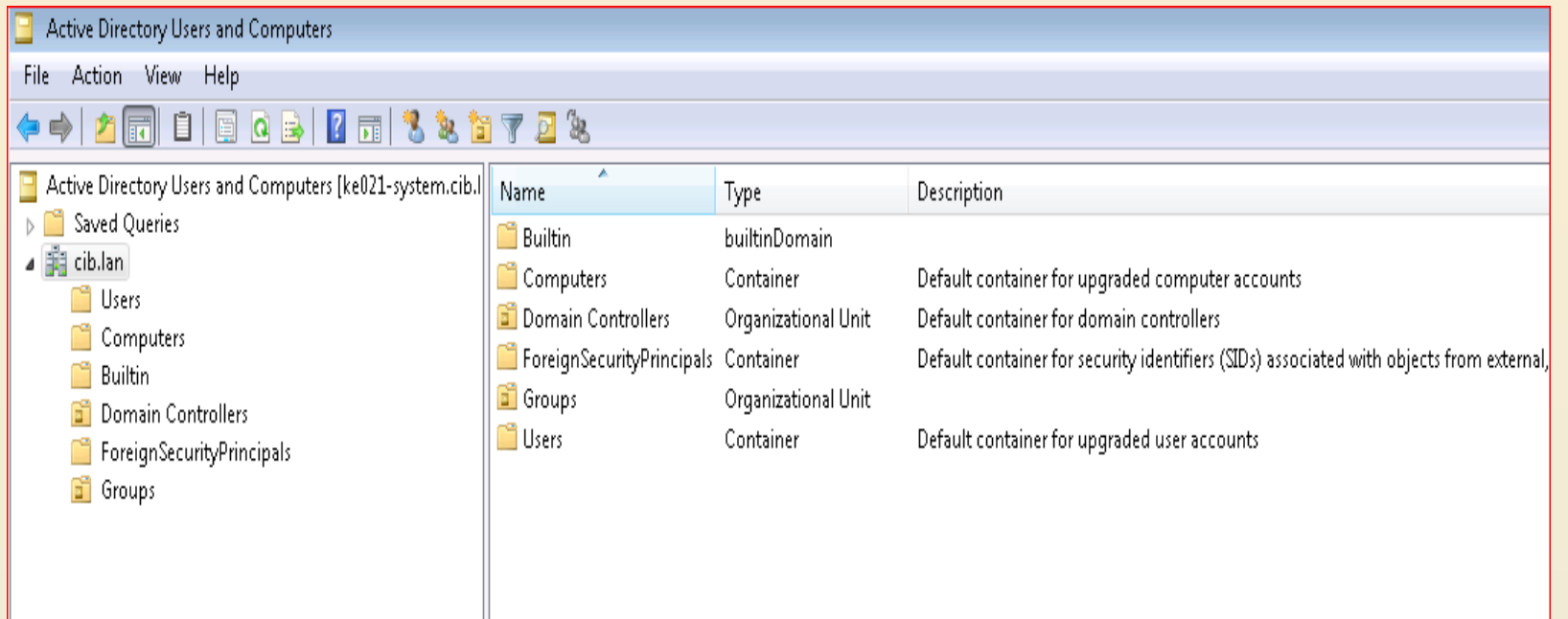

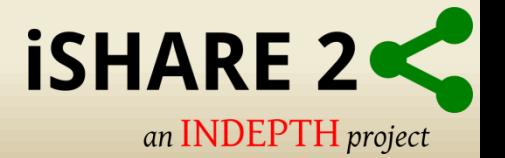

- Use WinSCP sync Archive Folder to Local hard drive.
- Copy Winscp folder from CiB-Installation Folder to local computer.
- Install Winscp on local laptop, keep defaults.
- Create connection to External IP (System Server), insert credentials and save connection.

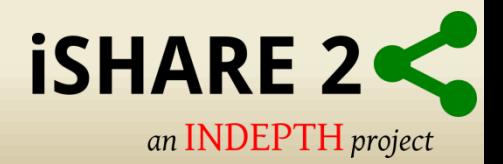

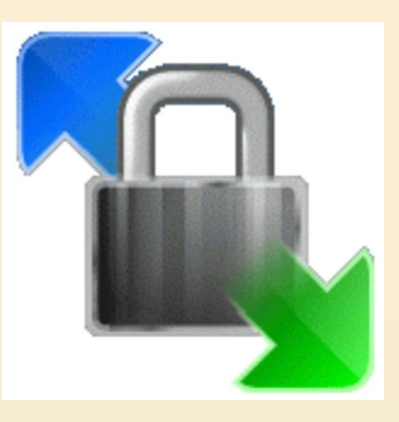

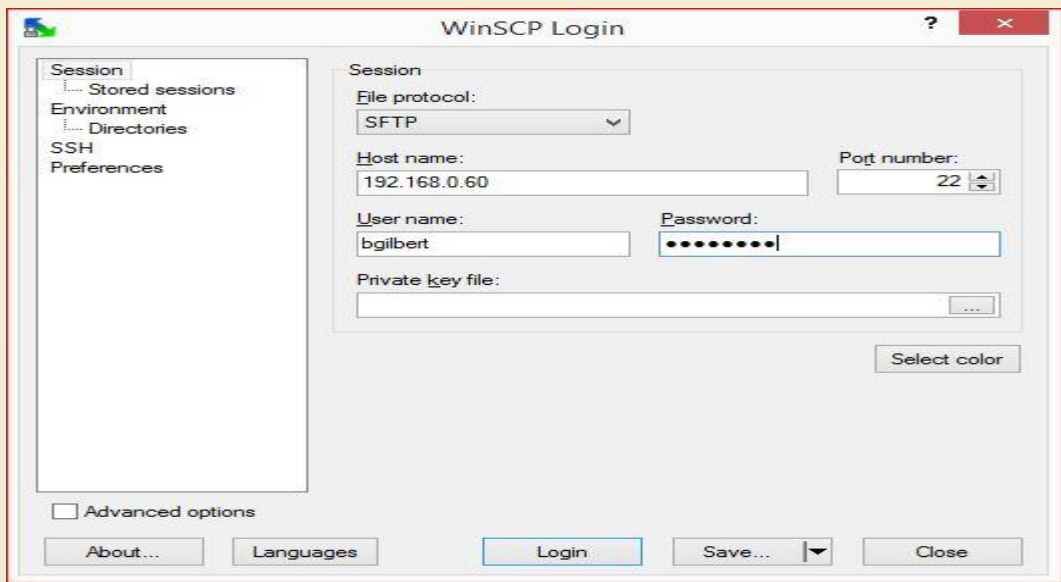

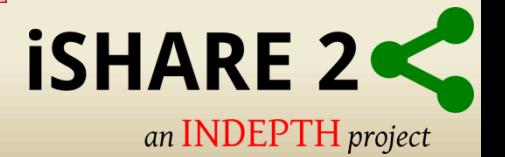

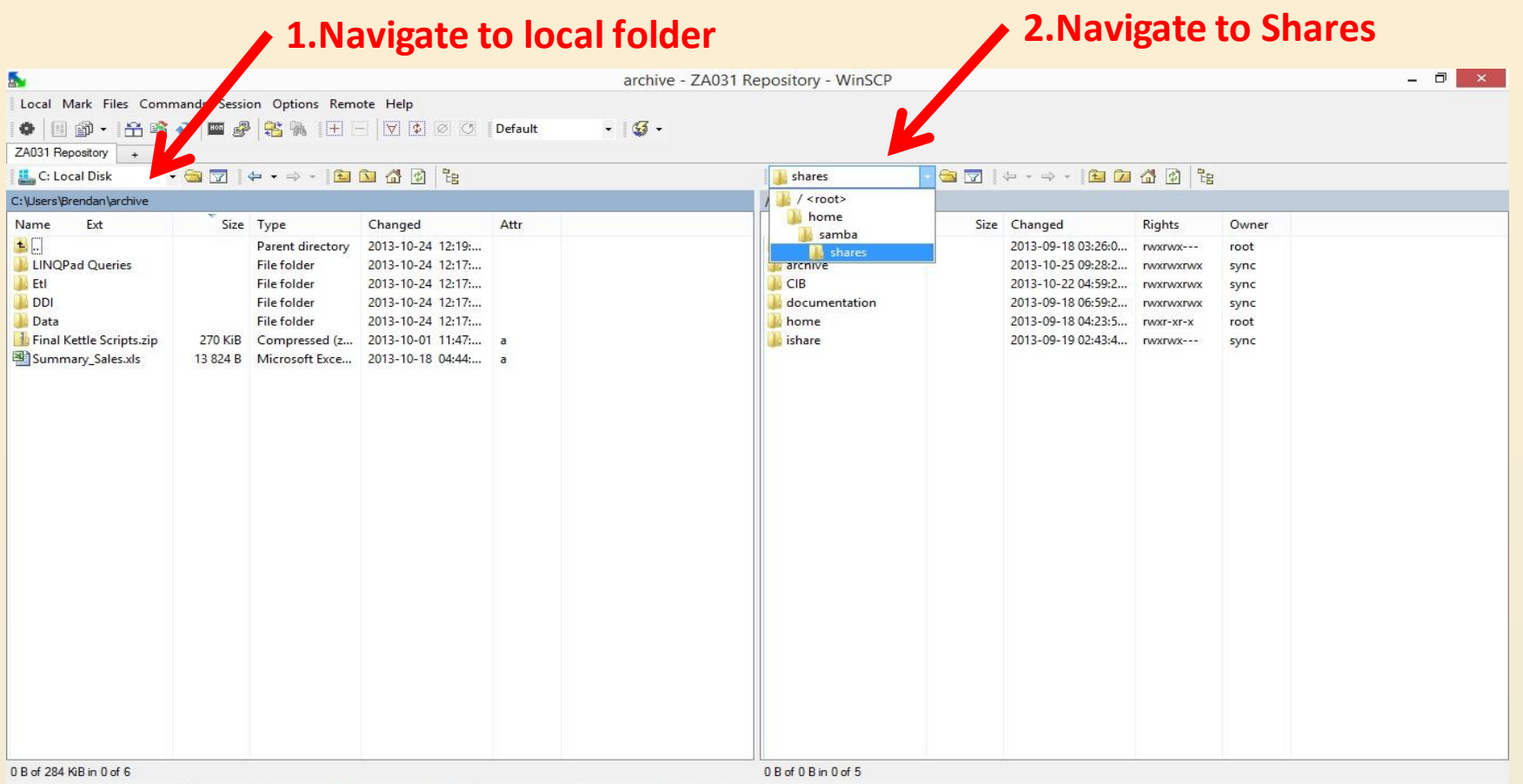

1 P F2 Rename 7 F4 Edit 暗 F5 Copy l F6 Move r F7 Create Directory X F8 Delete r F9 Properties 1, F10 Quit

SFTP-3 (2001) 0:00:46 €

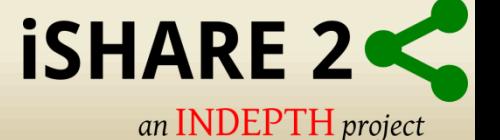

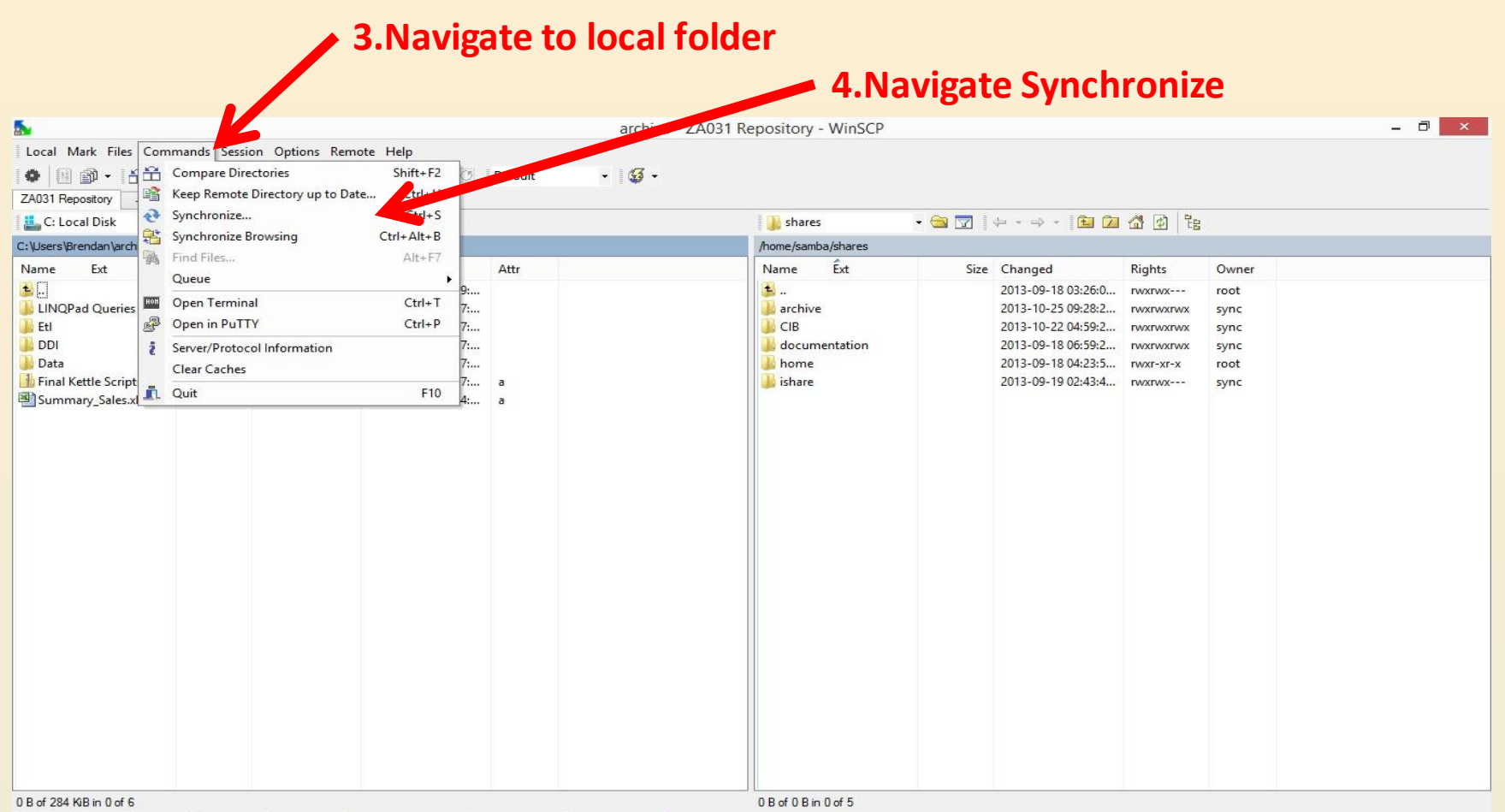

| *.* **P** F2 Rename | **f** F4 Edit  $\Box$  F5 Copy  $\Box$  F6 Move  $\Box$  F7 Create Directory  $\times$  F8 Delete  $\Box$  F9 Properties | F1 CQuit

Other commands

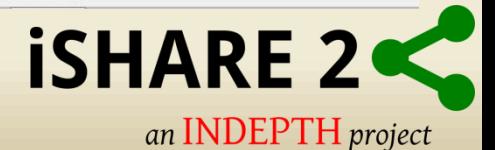

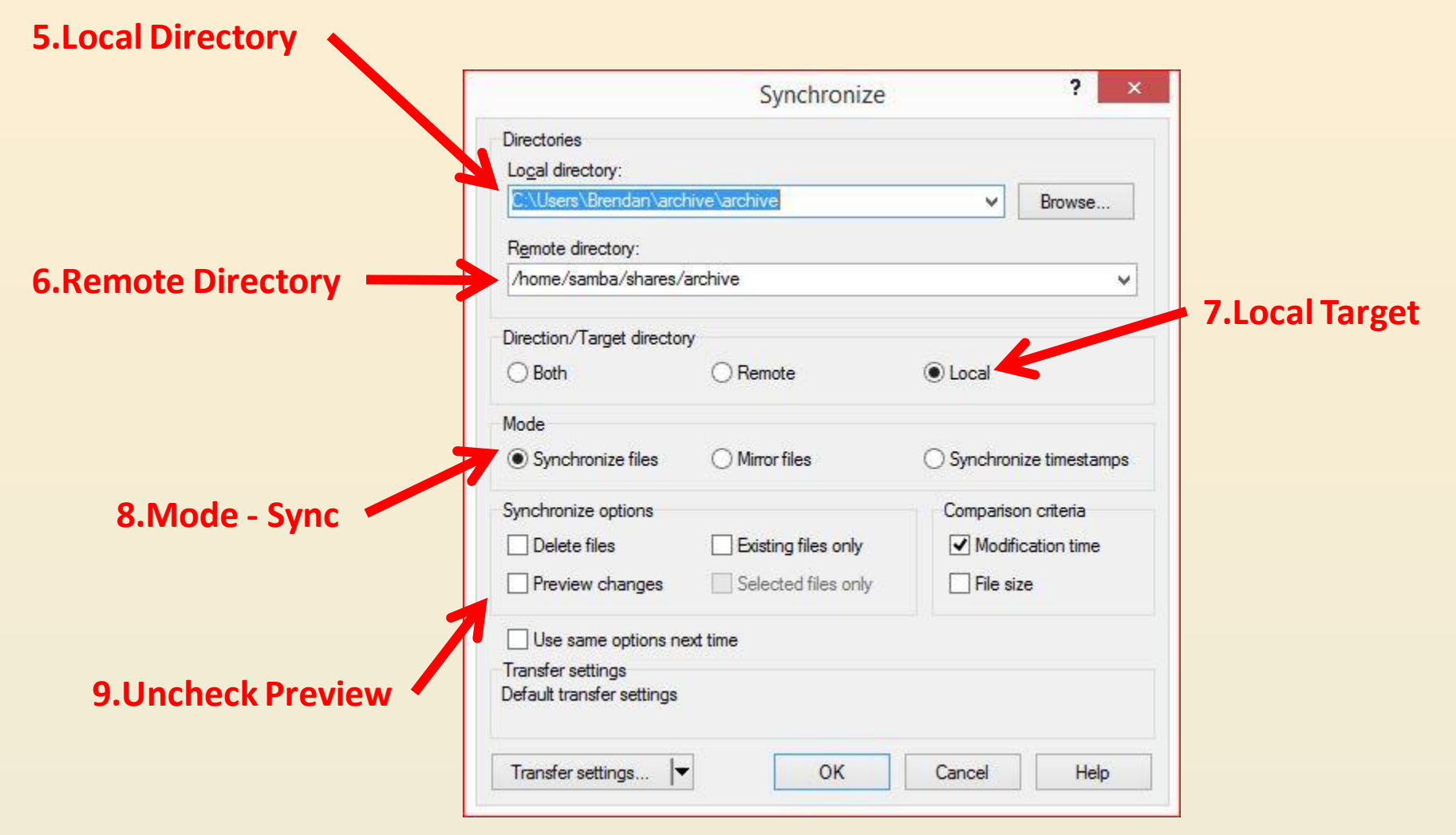

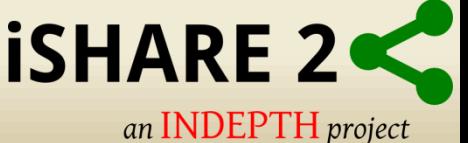

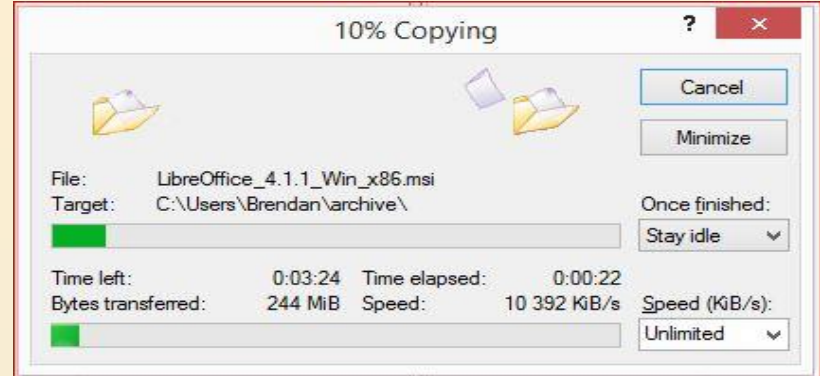

#### **10.Sync Progress**

**11.Sync** 

**Completed**

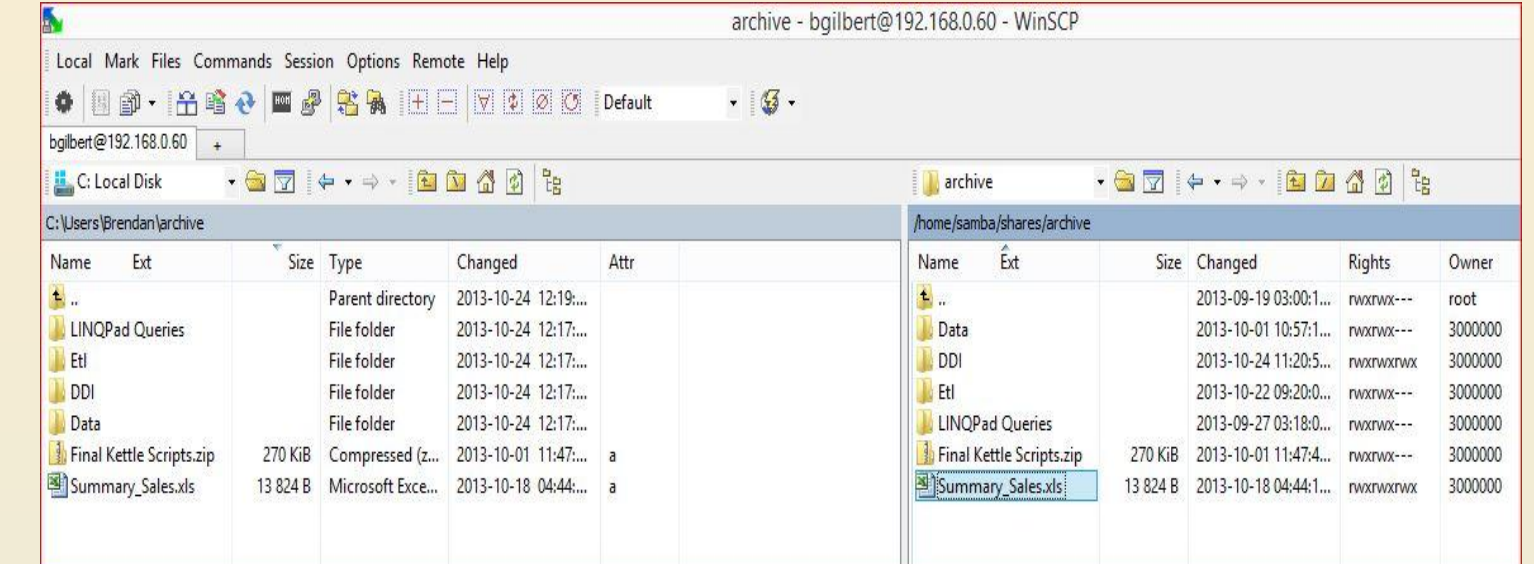

#### **iSHARE 2** an INDEPTH project

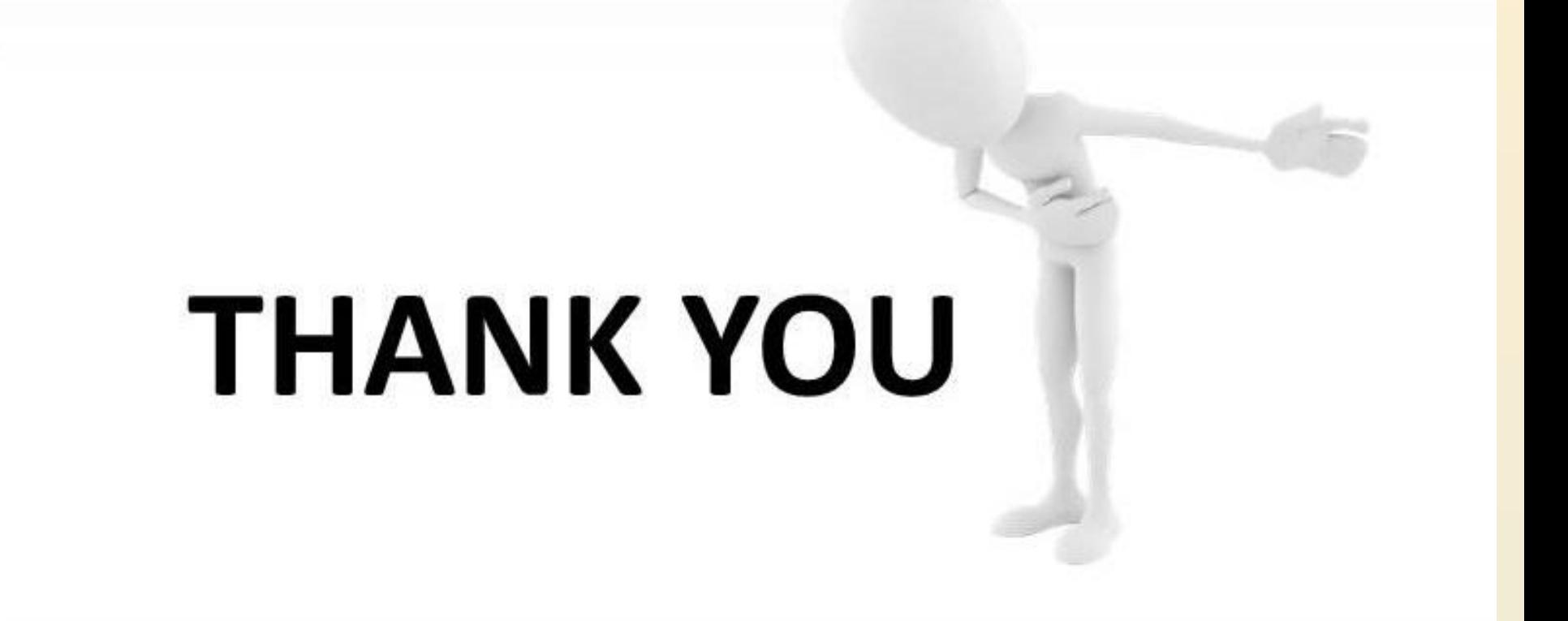

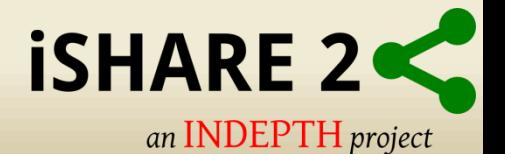